## **Atestāts**

Atestāti tiek veidoti sadaļā Žurnāls → Gala vērtējumi → Atestāts.

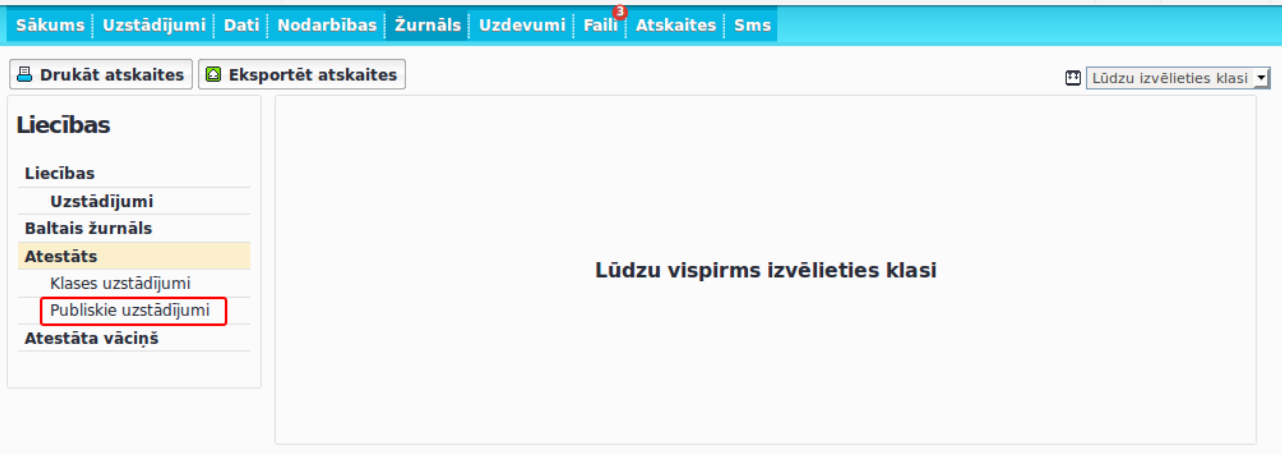

Vispirms dodieties uz sadaļu "Publiskie uzstādījumi".

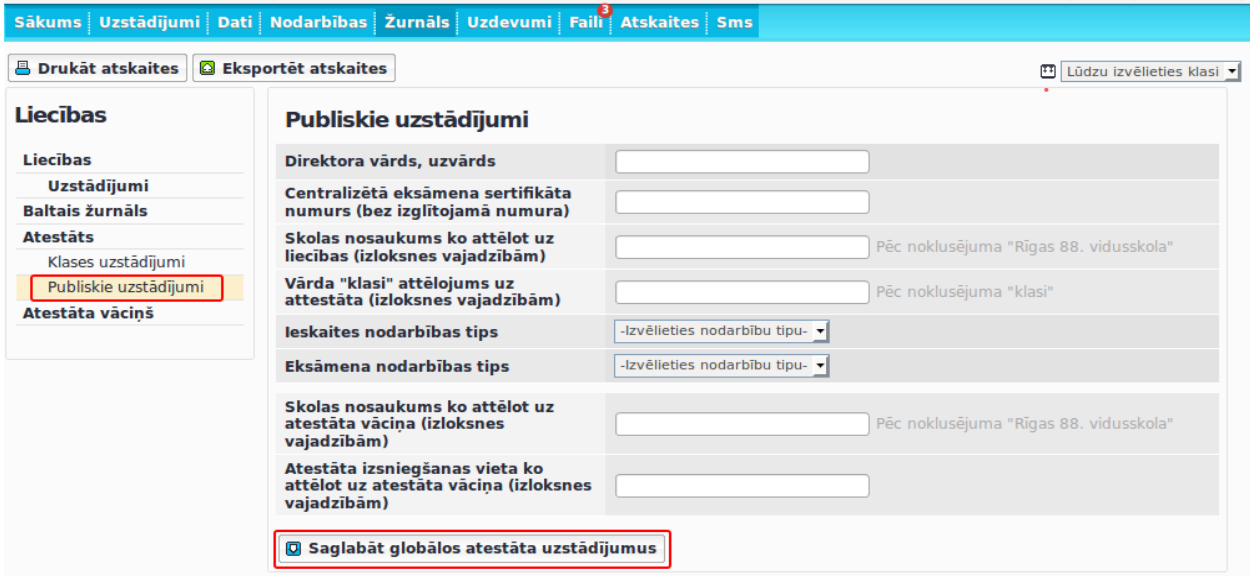

Ievadiet visu nepieciešamo informāciju un saglabājiet.

Pēc tam dodieties uz sadaļu "Klases uzstādījumi" uz izvēlieties klasi, kurai veidosiet atestātu.

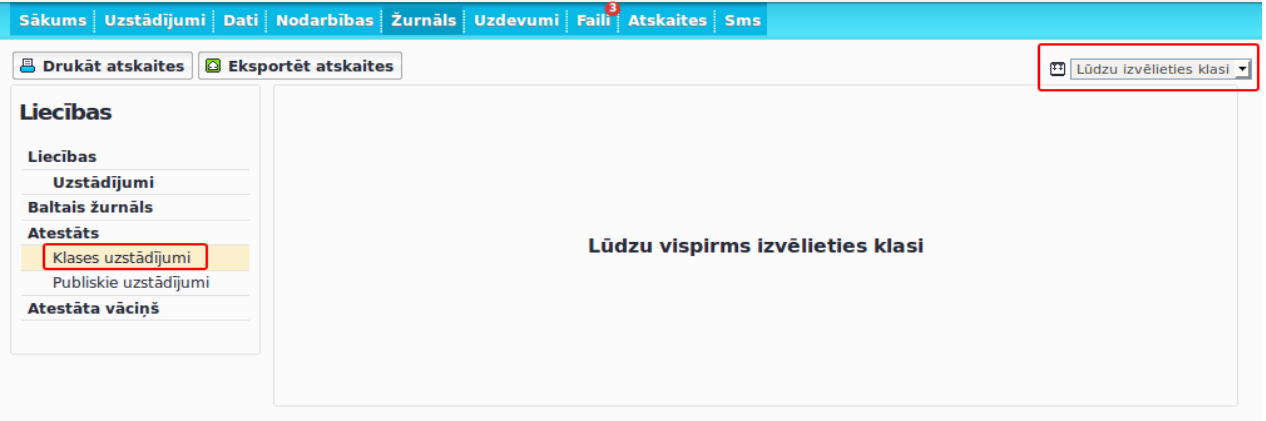

Ievadiet visu nepieciešamo informāciju:

1. Izvēlieties klasei atbilsošu **sēriju**;

2. No izkrītošās izvelnes izvēlieties **pedagogus**, kuri parakstīs atestātu (iespējams izvēlēties līdz 5 personām). Tiklīdz pedagogs būs izvēlēts, tā vārds/uzvārds paradīsies apakšējā ailē. Ja atestātu paraksta persona, kura nav skolas pedagogu sarakstā, tad šīs personas vārds/uzvārds apakšējā ailē jāpievieno manuāli. Atestātā parādīsies tikai apakšējā ailē norādītie dati;

3. Ievadiet atestāta izsniegšanas **datumu**.

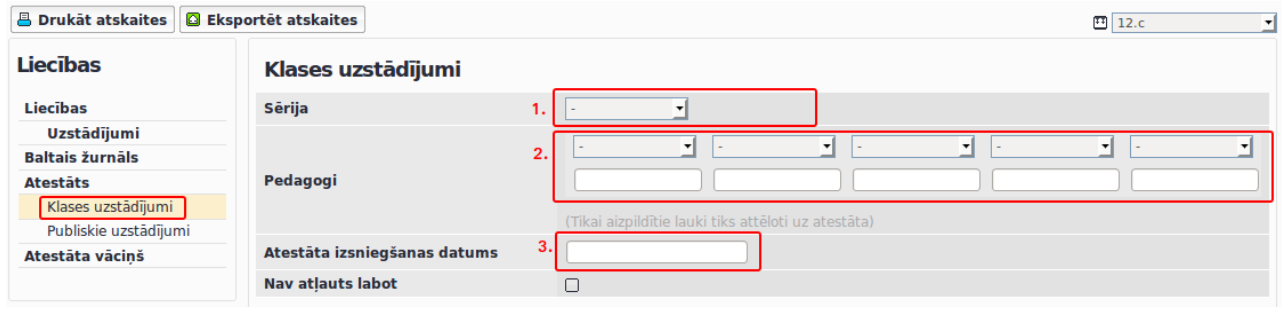

Pēc tam sadaļā "Klases priekšmeti" Jums ir iespēja norādīt, kuros priekšmetos attiecīgajās kategorijās (Atzīme, ieskaite, eksāmens, centralizētais eksāmens) būs iespējas izlikt atzīmes. Ja vēlaties izlikt vērtējumu priekšmetā, kurš šobrīd vairs nav attiecīgajai klasei, tad to varat izdarīt sadaļā "Citi skolas priekšmeti"

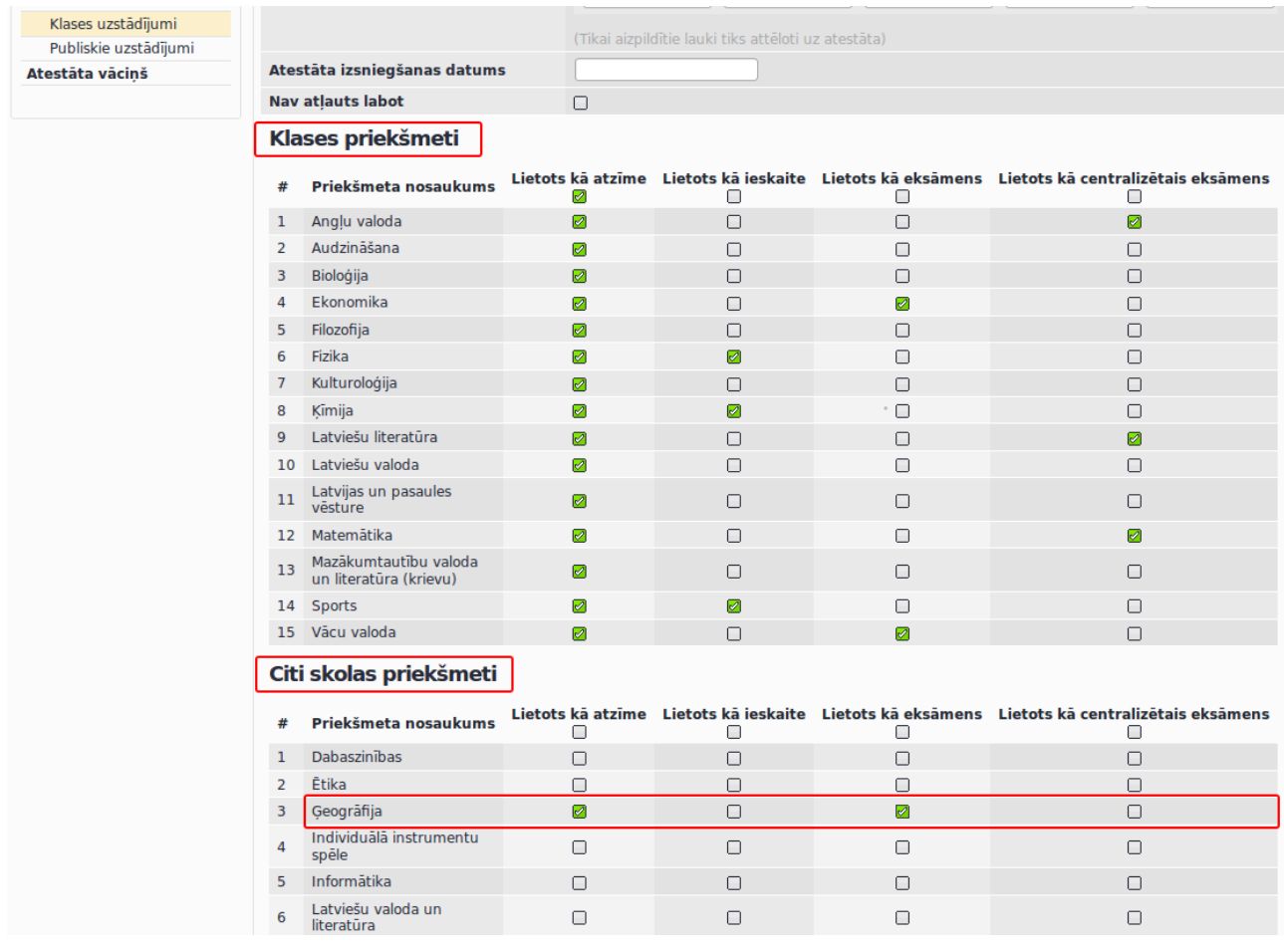

Kad klases uzstādījumi ir izveidoti un saglabāti, jādodas uz sadaļu "Atestāts". Lai varētu ievadīta konkrētā skolēna vērtējumus jānospiež uz pogu "Labot datus"

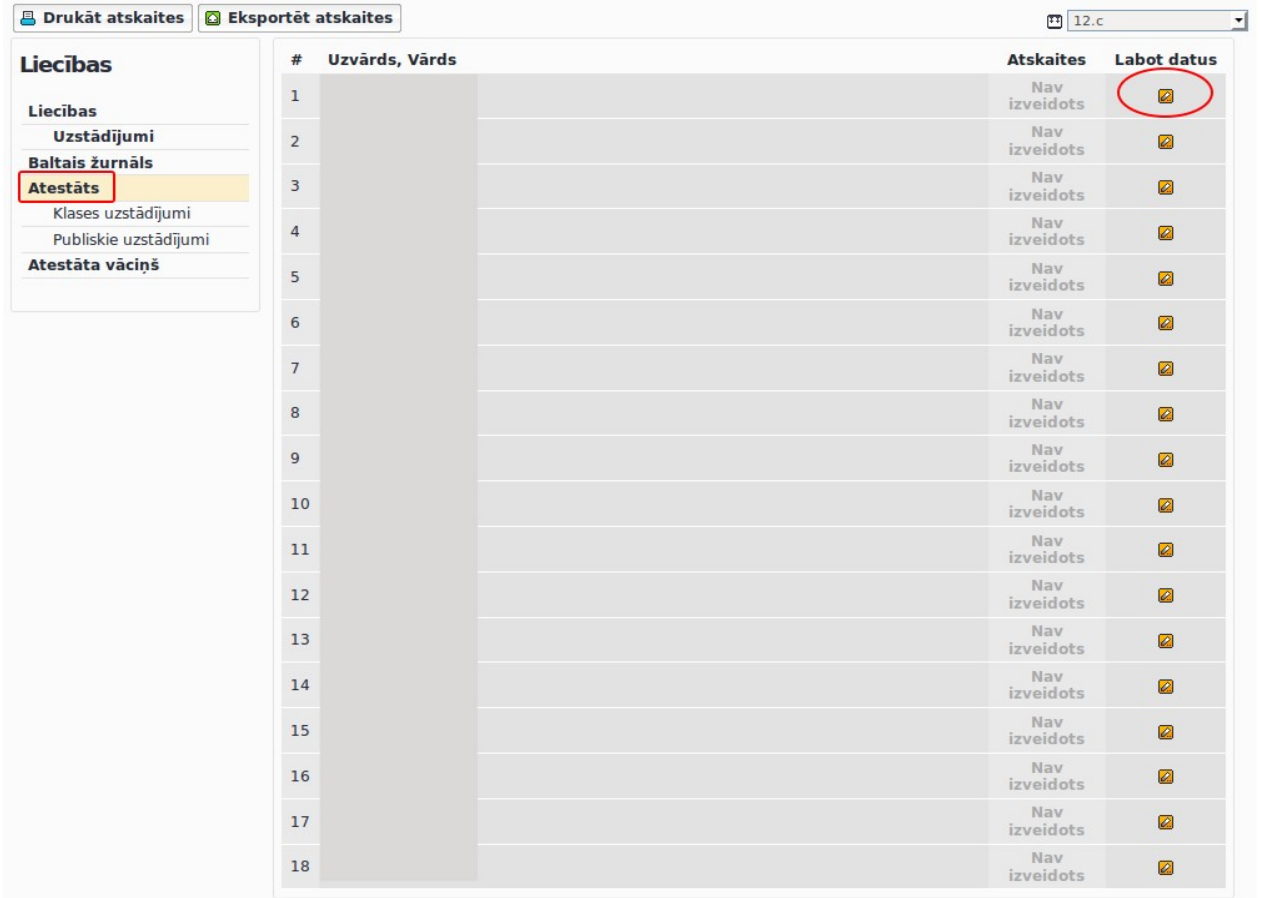

## Jānorāda **Atestāta izglītojamā numurs** un **Centralizētā eksāmena sertifikāta numura izglītojamā pedējie 3 cipari**

Kā arī ir iespējams norādīt informāciju, kura attiecas uz **Piedalījās** un **Apbalvoti.** Sadaļā atbrīvots ieliekot ķeksīti, piemēram, pie Eksāmena atzīme, un ierakstot paskaidrojumu vai rīkojumu. Atestātā sadaļā "Nokārtoja eksāmenus ar šādām sekmēm" neparādīsies vertējumi, bet gan tikai paskaidrojums vai rīkojums.

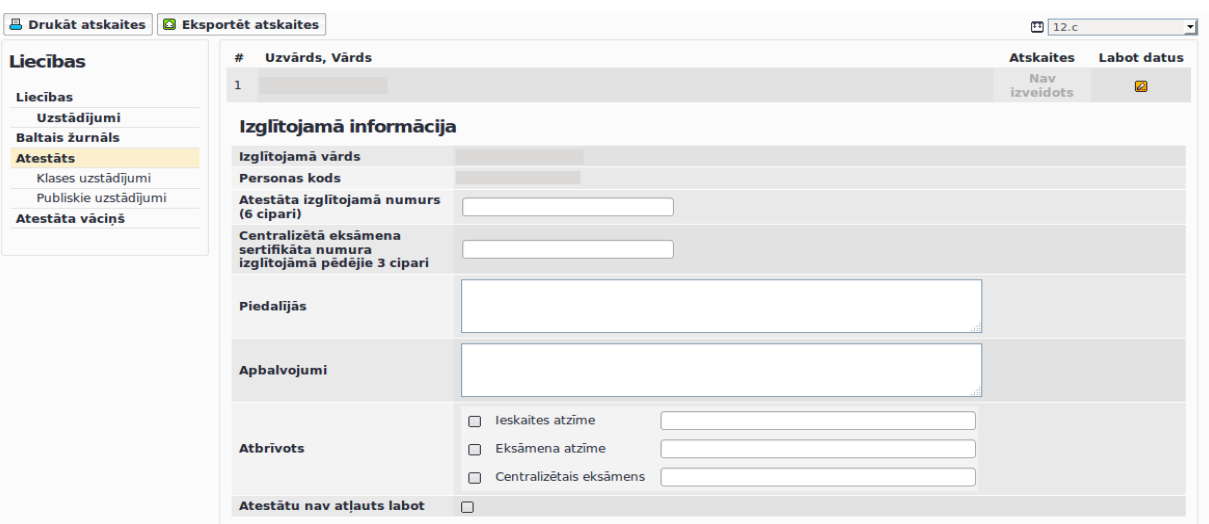

Kolonnā "Priekšmeta atzīme/apraksts" ir iespējams ierakstīt atzīmi un aprakstu, piemēram, **6** un aprakstā **(vācu valodā)**

Skolām, kurām liecībās būs izlikti vērtējumi, atestātā tie parādīsies automātiski pie konkrētā priekšmeta.

Atestātā neparādīsies tas priekšmets, kuram atzīmju aile būs tukša vai būs nospiests uz zaļo ķeksīti pie vērtējuma un tā vietā sistēmā būs redzams sarkans krustiņš. (Piemēram, Angļu valodaa un Ģeogrāfija)

Ir iespējams arī atzīmju ailē, kā tas atspoguļots piemērā (Audzināšana), norādīt ka priekšmets nav mācīts.

Ja vērtējumu liek svešvalodai, tad aprakstā var norādīt ka tā ir, piemēram, pirmā svešvaloda.

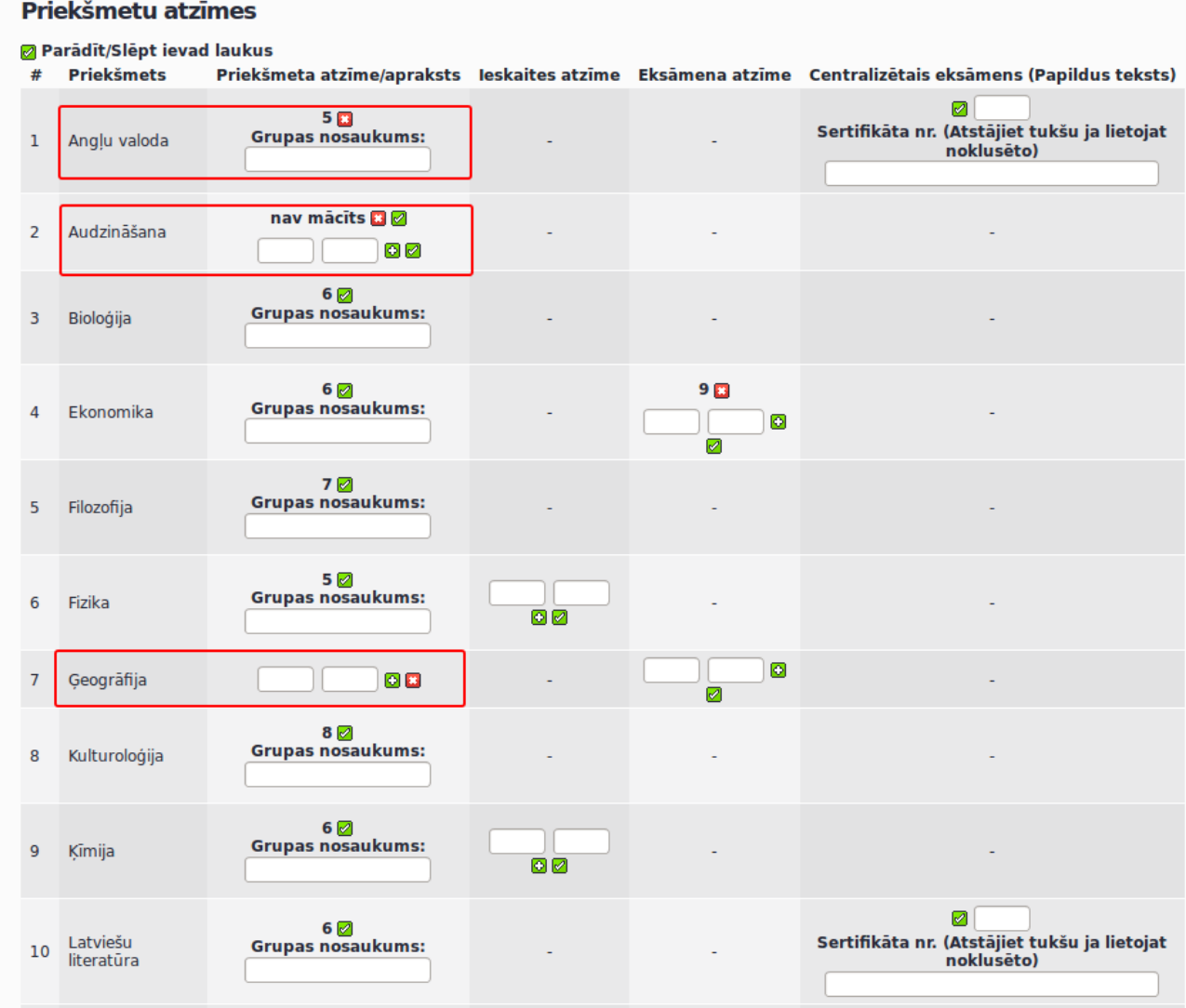

Kad visas atzīmes ir ieliktas un vajadzīgie apraksti ir ierakstīti, tad jānospiež poga **Saglabāt izglītojamā atestāta datus.** Kad šī informācija būs saglabāta, tikai tad parādīsies poga ar printera ikonu un uzrakstu **Parādīt atestātu**. Nospiežot uz šīs pogas ir iespēja atvērt atestāta sagatavi .pdf formātā. Apskatieties un ja nepieciešams veiciet arī izdruku uz baltas lapas, lai pārliecinātos, ka viss ir korekti.

Atestātus var izdrukāt arī atskaišu sadaļā. Atskaites → Atskaites → Atestāts